# Risoluzione dei problemi: FindIT v. 2.1.1 Software di prova per Raspberry Pi  $\overline{\phantom{a}}$

## **Obiettivo**

Questo articolo mostra i passaggi per una nuova installazione di successo di FindIT v. 2.1.1 Probe Software con la versione Raspberry Pi OS Buster.

## Dispositivi interessati | Versione software

FindIT | 2.1.1

## Introduzione

Parliamo di FindIT 2.1.1 Probe Software quando si utilizza un Raspberry Pi e la versione Raspberry Pi OS Buster.

Si sta per eseguire una nuova installazione o si è tentato di eseguire una nuova installazione e sono stati ricevuti messaggi di errore e un download non riuscito? Stai usando un Raspberry Pi come sonda FindIT?

Per la maggior parte delle installazioni con Raspberry Pi e FindIT, è sufficiente flash un'immagine software su una scheda micro SD, metterlo nel Pi, ed eseguire il programma di installazione. Anche gli aggiornamenti sono semplici.

Sfortunatamente, c'è un piccolo bump in the road quando si fa una nuova installazione di FindIT v. 2.1.1 con la versione Raspberry Pi OS Buster.

Indipendentemente dal fatto che si tratti del primo tentativo o dell'installazione non riuscita, è necessario attenersi alle seguenti istruzioni. Se l'installazione non è riuscita, le autorizzazioni sono state modificate, quindi è necessario ricominciare. Lo so, è una seccatura, ma segui questi passaggi per avere successo. İ,

# Download e Flash dell'immagine

### Passaggio 1

Passare a [Rapberry Pi Downloads](https://www.raspberrypi.org/downloads/) e scaricare la versione appropriata per il proprio sistema operativo. Aprire il download e decomprimere se necessario. Flash dell'immagine sulla scheda micro SD del Raspberry Pi utilizzando un'utilità come [Echer.](https://www.balena.io/etcher)

Se è già installato, non è necessario installarlo una seconda volta, ma è necessario verificare di disporre del software corretto.

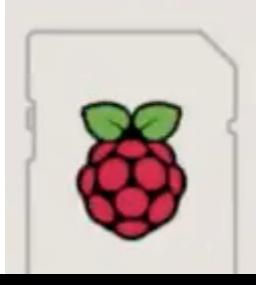

Raspberry Pi OS (32-bit) with desktop and recommended software Image with desktop and recommended software based on Debian Buster

### Passaggio 2

Scarica [FindIT Network Probe 2.1.1 programma di installazione in tutte le lingue per Raspberry Pi](https://software.cisco.com/download/home/286311263/type/283453334/release/2.1.1) [\(Debian Buster\).](https://software.cisco.com/download/home/286311263/type/283453334/release/2.1.1)

Cisco FindIT Network Probe 2.1.1 all languages installer for  $01 - \text{Jun} - 2020$ 12.42 MB 国 Raspberry Pi (Raspbian Buster) finditprobe-2.1.1.20200521-raspbian-buster\_armhf.signed.sh

 che il nome del file non contenga un'estensione.Per impostazione predefinita, il protocollo SSH (Secure Shell) viene disabilitato con un'immagine aggiornata del sistema operativo Raspberry Pi. Per abilitarlo, usare il comando sudo raspi-config e quindi i menu. In alternativa, è possibile creare un collegamento creando un file vuoto denominato ssh sulla scheda di memoria prima di inserirlo nel PIN. Se si utilizza la seconda opzione, verificare

#### Passaggio 3

Mettere la scheda micro SD nel Raspberry Pi e accendere.

#### Passaggio 4

Aprire il prompt dei comandi sul computer. Eseguire il ping dell'indirizzo IP dell'interfaccia IP per verificare la connettività. Quando vengono visualizzati i messaggi di risposta, è possibile procedere.

Command Prompt - ping 10.0.0.200 -t Microsoft Windows [Version 10.0.17134.1667] (c) 2018 Microsoft Corporation. All rights reserved.  $C:\Upsilon\$  ping 10.0.0.200 Pinging 10.0.0.200 with 32 bytes of data: Reply from 10.0.0.102: Destination host unreachable. Request timed out. Request timed out. Request timed out. Ping statistics for 10.0.0.200: Packets: Sent = 4, Received = 1, Lost = 3 (75% loss), C:\Users\j e>ping 10.0.0.200 -t Pinging 10.0.0.200 with 32 bytes of data: Request timed out. Request timed out. Reply from 10.0.0.200: bytes=32 time=8ms TTL=64 Reply from 10.0.0.200: bytes=32 time=1ms TTL=64 Reply from 10.0.0.200: bytes=32 time=2ms TTL=64 Reply from 10.0.0.200: bytes=32 time=2ms TTL=64 Reply from 10.0.0.200: bytes=32 time=4ms TTL=64 Reply from 10.0.0.200: bytes=32 time=2ms TTL=64 Reply from 10.0.0.200: bytes=32 time=1ms TTL=64 ì

#### Passaggio 5

Utilizzare un client STFP, ad esempio WinSCP, per accedere all'interfaccia Raspberry Pi. La password predefinita è lampone.

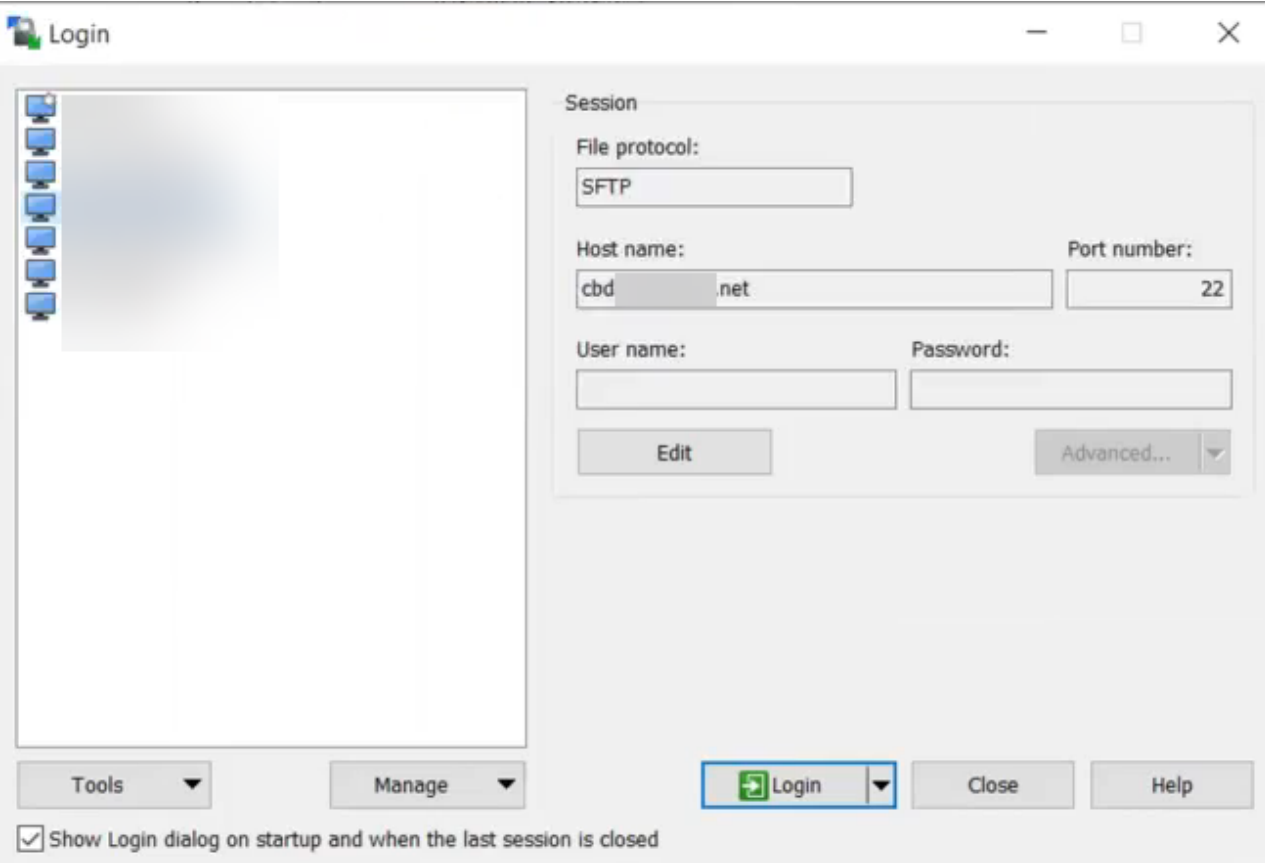

#### Passaggio 6

Immettere il seguente comando. Tenete presente che l'esecuzione di ciascuna di queste operazioni richiede del tempo. Siate pazienti, ne vale la pena!

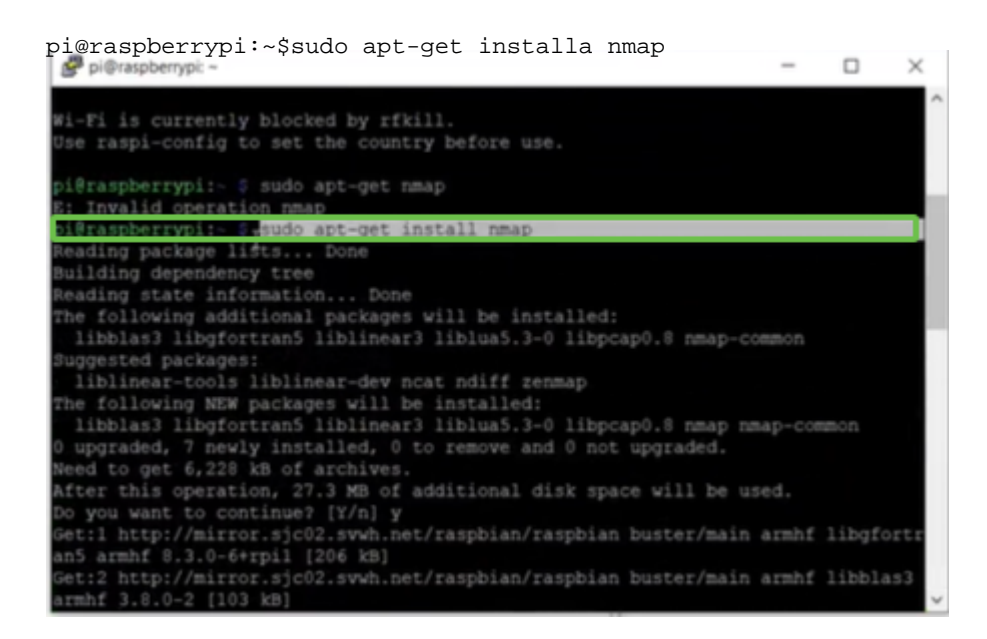

#### Passaggio 7

Immettere il seguente comando.

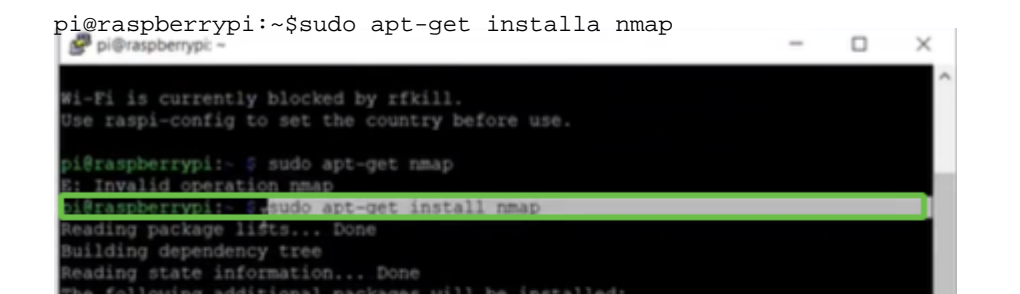

#### Passaggio 8 (facoltativo)

Immettere il comando seguente se si desidera visualizzare un elenco dei file nella directory corrente. Se si conosce il nome del file, è possibile passare al punto 9.

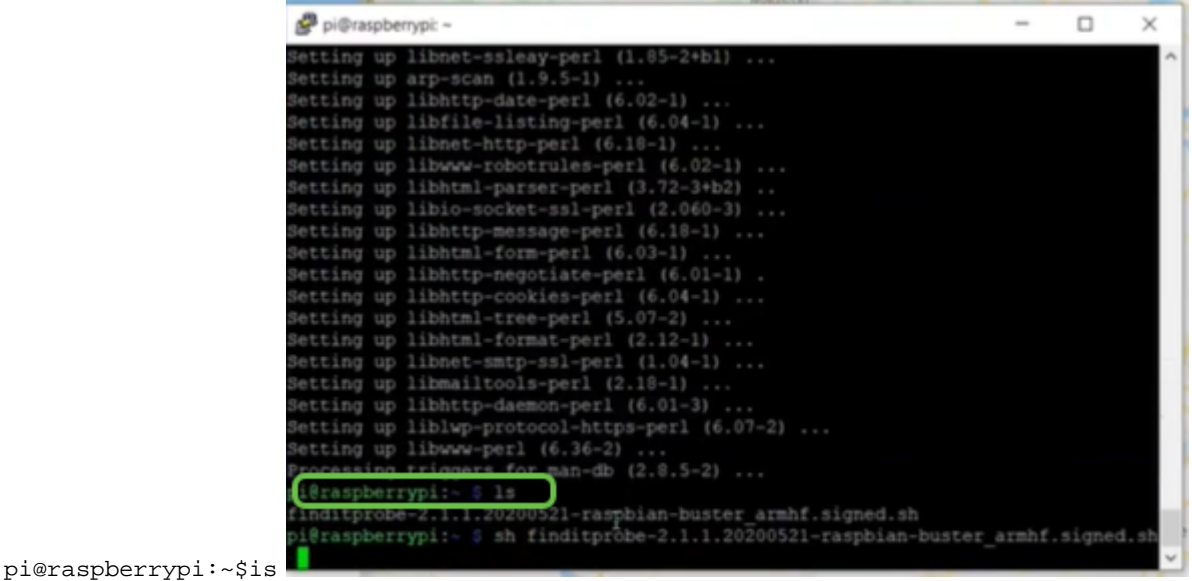

#### Passaggio 9

Immettere il seguente comando.

```
pi@raspberrypi:~$sh finditprobe-2.1.1.20200521-raspbian-buster_armhf.signed.sh
 stting up
               libhtml-format-perl
etting up libnet-smtp-ssl-perl (1.04-1)
Retting up libmailtools-perl (2.18-1) ...
Setting up libhttp-daemon-perl (6.01-3) ...<br>Setting up liblup-protocol-https-perl (6.07-2) ...
Metting up libwww-perl (6.36-2)
rocessing triggers for man-db (2.8.5-2) ...
i@raspberrypi: - $ 1s
pi@raspberrypi:- $ sh finditprobe-2.1.1.20200521-raspbian-buster_armhf.signed.sl
Werifying archive integrity... 100% - All good.<br>Uncompressing FindIT Manager Software Signed Package - 100%<br>Downloading CA certificate from http://www.cisco.com/security/pki/certs/crcam2.
ownloading SubCA certificate from http://www.cisco.com/security/pki/certs/inner
uccessfully downloaded and verified innerspace.cer.
successfully fetched a public key from FINDIT MANAGER KEY-CCO RELEASE.cer.<br>Successfully verified tbe signpture of finditprobe-2.1.1.20200521-raspbian-buste<br>c_acenf.sh using FINDIT_MANAGER KEY-CCO_RELEASE.cer<br>Jerifying arch
```
#### Passaggio 10

Una volta caricato tutto, immettere l'indirizzo IP della IP in un browser Web.

**did** FindIT Network Probe  $x +$  $\leftarrow$   $\rightarrow$  C' A Not secure | 10.0.0.200/findit/auth/login

#### Passaggio 11

Accedere alla sonda. È necessario immettere il nome utente e la password predefiniti cisco/cisco.

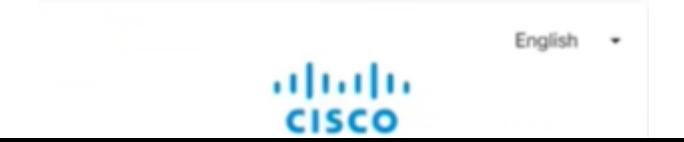

## Passaggio 12

Verrà richiesto di cambiare la password.

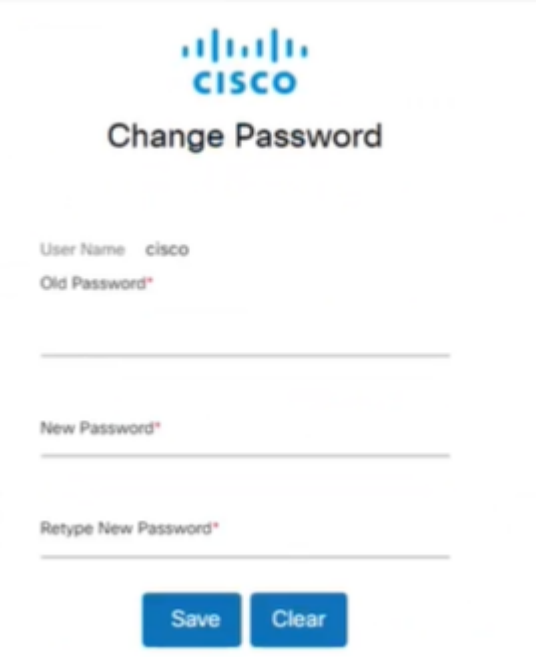

### Conclusioni

Ecco, ora avete il vostro Raspberry Pi funziona come una sonda per aiutare a gestire la vostra rete. Buon divertimento!